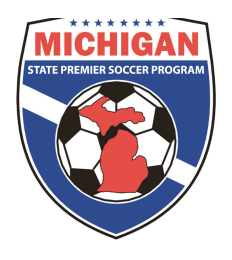

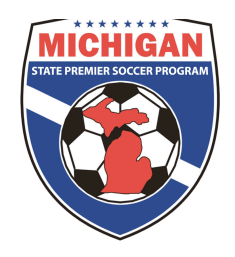

## Spring 2014 GotSoccer Registration Instructions

Team event submission instructions

ONLY **NEW TEAMS** FOR THE SPRING SEASON NEED TO BE ENTERED INTO THE SPRING EVENT. U13/U14 TEAMS WHO PARTIPICATED IN THE FALL SEASON DO NOT NEED TO FOLLOW THE BELOW INSTRUCTIONS.

**IMPORTANT:** Follow ALL of the below steps if your club did NOT have any teams participate in MSPSP for the fall season. If your club did have teams in the fall, skip ahead to step 13 to enter only your NEW teams in the MSPSP Spring event.

1. Sign in using your club username and password. Teams can ONLY be entered into the MSPSP event using the club account.

- 2. Click on the "Home" tab.
- 3. Click on the "Events" link in the blue bar.
- 4. Under "Events" link click on "Search" in the grey bar.
- 5. In the Events Name box type "MSPSP."
- 6. Click on the Go button.
- 7. Click on "MSPSP Spring 2014 Registration".

8. Under League Application Form Click on "Apply Now" (do not select individual teams from the dropdown menu).

9. Click "Apply to MSPSP Spring 2014 Registration".

- 10. Under Register your Club, click "Join League"
- 11. A prompt will appear: "Join league without submitting a team application?" Press OK
- 12. Click on Manage Club in the upper left.

13. Click on "Teams" under the "Club" tab.

14. Under the dropdown menu labeled "Enter Teams in an in-house League, Training Program, or other associated event" choose MSPSP Spring 2014 Registration. 15. Click "Select".

16 A message will appear in red saying "Now showing teams NOT entered in MSPSP

Spring 2014 Registration"

17. Choose the teams you want to enter into MSPSP by clicking the checkbox on the left next to the team.

18. Press the button "Enter Selected Teams".

19. A prompt will come up saying "Are you sure you want to enter selected team(s) in MSPSP Spring 2014 Registration". Hit "Yes"